## **Concur Tip Sheet:**

## **Adding Documents to the Report Header**

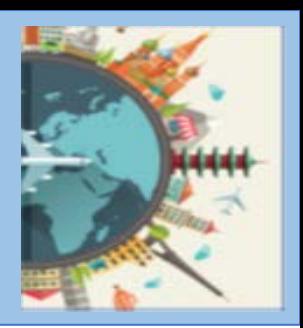

## Overview

University Guidance requires several documents (when applicable) be attached at the Header. This tip sheet provides instructions on how to attach or remove a document/documents at the Report Header.

Documents may include:

- Vaccination and Booster Attestation Form
- Proof of Registration with International SOS (iSOS)/ Registration receipt from iSOS
- Add Pay Form
- Exception Letters
- Paper MRA
- Signed Report submitted by a Proxy Delegate (Delegate Exception\*)
- Email giving Proxy Delegate permission to submit the report on behalf of the traveler

To attach a document:

- 1. Create a new expense report or select an open report.
- 2. Select Manage Receipts > Manage Attachments

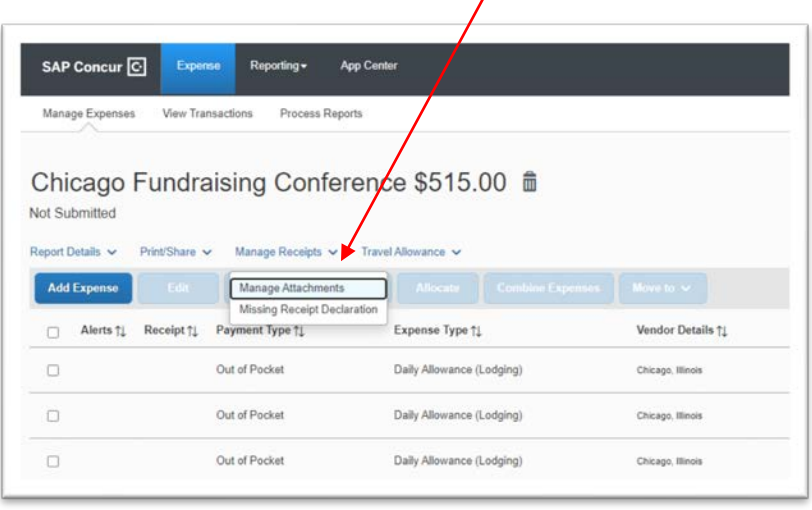

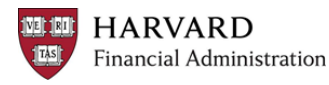

3. This will open a window which will enable you to select a document to upload

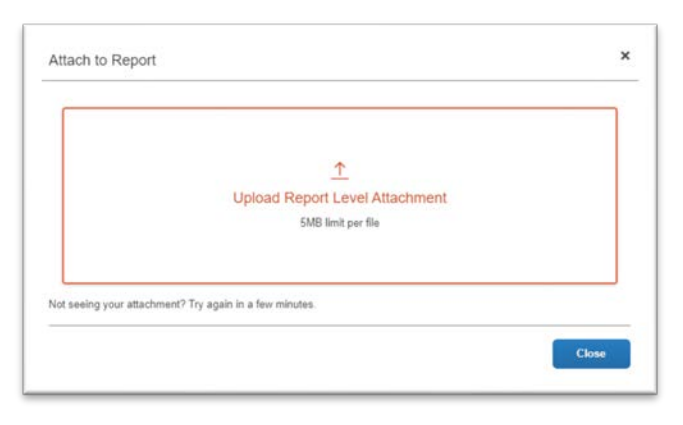

4. Select the image, click Append and the click anywhere outside of the box to finish.

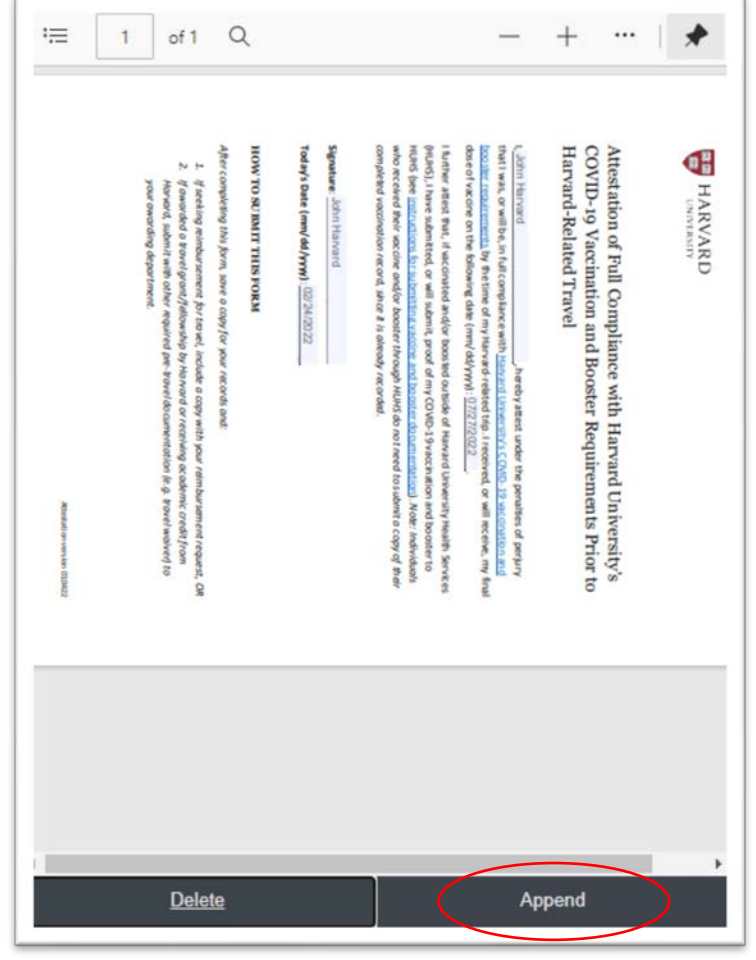

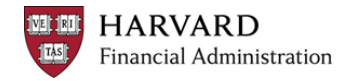

## **Adding Documents to the Report Header**

5. To view the document at the Report Header, click Manage Receipts > Manage Attachments and the document will appear.

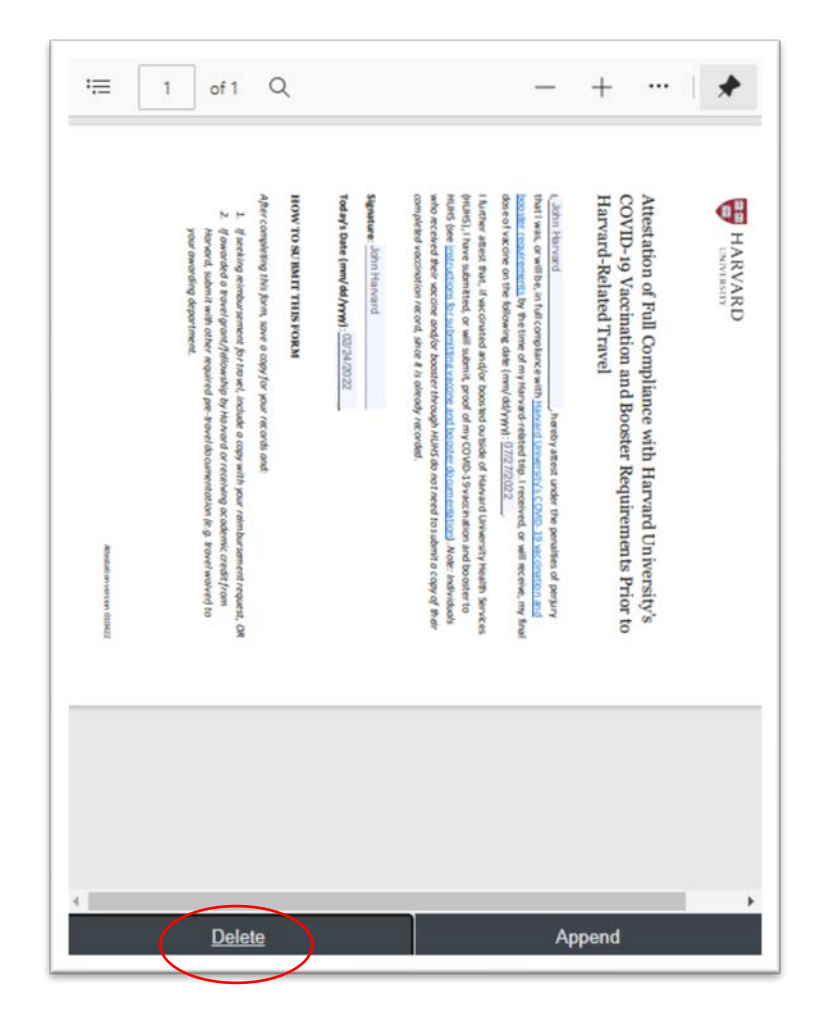

6. To remove a document, click Manage Receipts > Manage Attachments scroll to the document you want to remove and click Delete (See on image above).

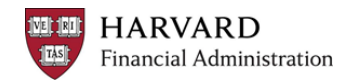